## 篠山東中学校保健体育科 デジタル素材送信の方法

- 下記の手順で、デジタル素材(動画・写真・資料)を送信する場合は提出してください。 ※基本的に送信するファイル容量に制限はありません。
	- 1 素材を取り込む。(撮影・スキャン等 デジタル素材に限定)取り込んだら一端 そのサイトを閉じます。 ※取り込む際は、どこにその素材が取り込まれるか確認しておく。あとでその資 料を見に行く必要があります。
	- 2 WEB上の「HIGAPAPA」のページから保健体育のページにログインして<br>2 Cログインの仕ちけ別紙弁照)咨判担中アドレフをクリックする (ログインの仕方は別紙参照)資料提出アドレスをクリックする。

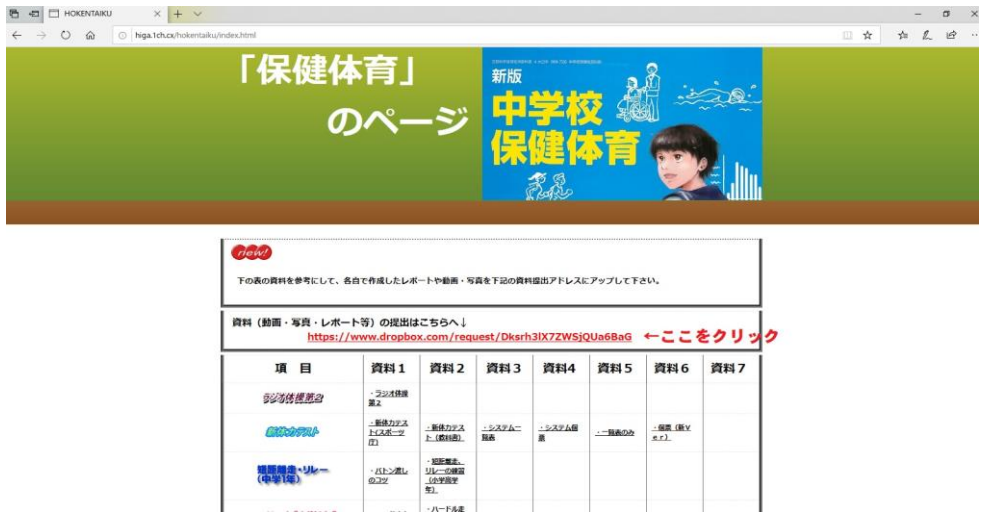

3 D r o p b o x のファイル選択画面が開くので、「ファイルを選択」ボタンをク<br>3 u w q <del>+</del> z リックする。

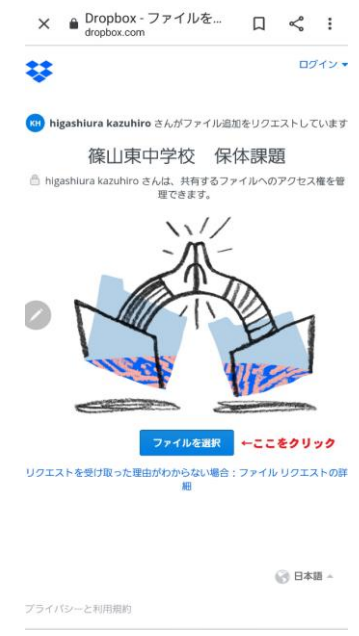

4 前もって確認していた、電子素材の保存先にファイルを探しに行き、そのファイ ル名が表示される画面を開く。

1ページ

5 表示されたファイル名をクリックする。

6 下のような画面が表示されるので、

①ファイル名の確認

②送信するファイルを追加する場合は、「ファイルを追加」ボタンをクリックす ③「姓」の欄に3ケタの数字(百の位→学年、十と一の位→出席番号 例:10 1

→1年出席番号1番)を入力。

「名」の欄に自分の名前を全て入力。

④ここで入力するメールアドレスはアップロード終了後、送信確認のメールが送 られるアドレスです。

⑤以上、全てが終了したら「アップロード」のボタンをクリックして送信して下

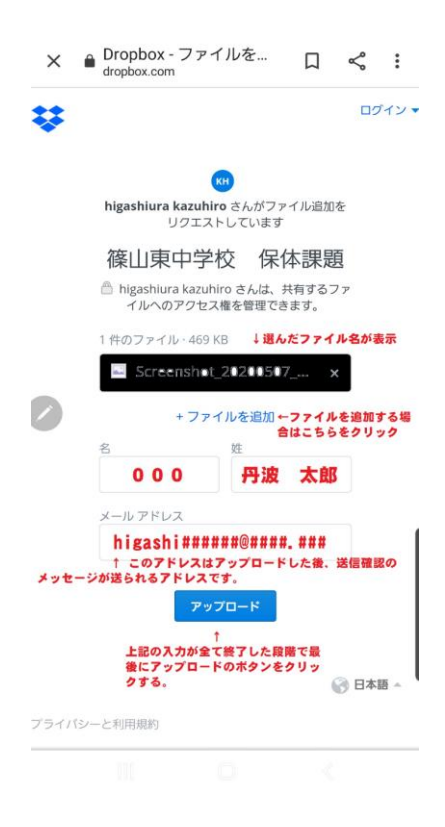

7 下のようなメッセージが表示されれば、送信完了です。

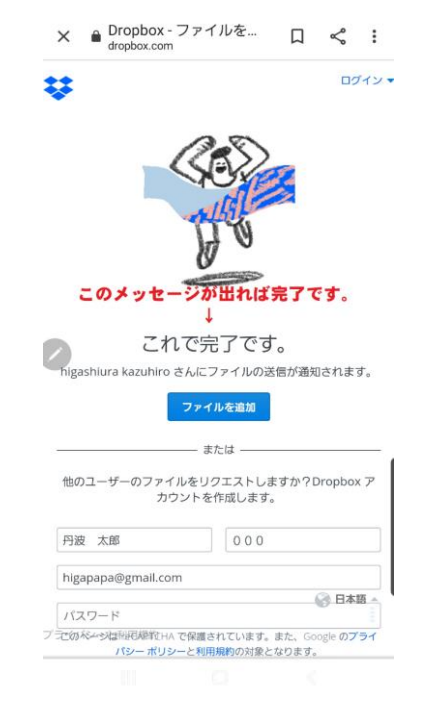

2ページ